# **Honeywell**

CZ Inteligentní přenosná klimatizační jednotka Uživatelská příručka - Aplikace Honeywell Air Comfort

Před použitím si tyto pokyny přečtěte a příručku uschovejte

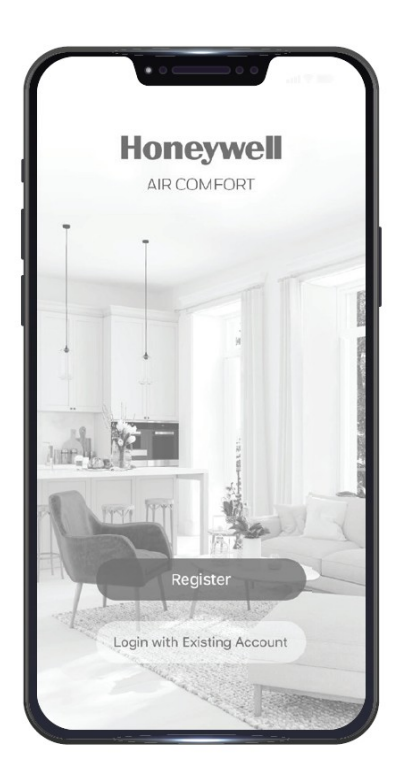

Pro modely: HT09CESV\*\* HT12CESV\*\* HT13CESV\*\*

Zákaznická podpora: Web: www.jmatek.com +31 20 5207422 | Support.eu@jmatek.com

### RYCHLÝ START – APLIKACE HONEYWELL AIR COMFORT

Děkujeme vám za zakoupení inteligentní mobilní klimatizační jednotky Honeywell Smart Portable Air Conditioner. Tato příručka rychlého startu vám poskytne důležité informace, které budete potřebovat pro nastavení a provoz aplikace Honeywell Air Comfort a zařízení Amazon Echo.

### STAŽENÍ APLIKACE

UPOZORNĚNÍ: Inteligentní, mobilní klimatizační jednotka a aplikace Honeywell Air Comfort vyžadují, pro správnou funkci zařízení WiFi síť 2.4 GHz.

POZNÁMKA: Zkontrolujte, aby heslo do sítě WiFi neobsahovalo následující znaky: ".  $1$ , \ nebo &.

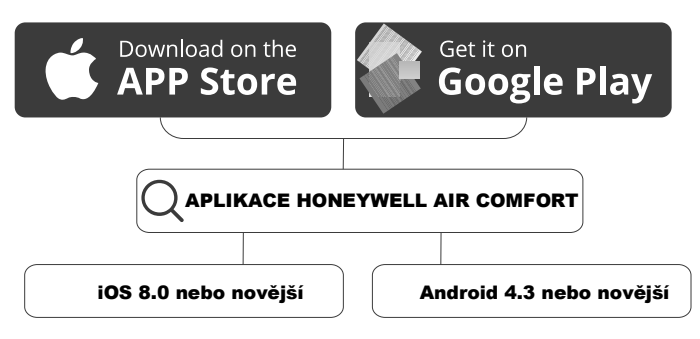

### REGISTRACE UŽIVATELSKÉHO ÚČTU

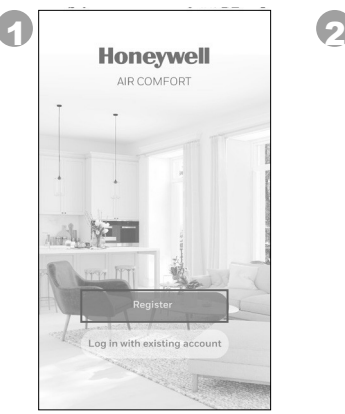

- Spusťte aplikaci.
- Klepněte na Register (registrace).

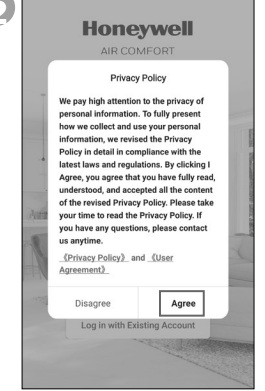

• Přečtěte si Zásady ochrany osobních údajů. Pokud s nimi souhlasíte, klepněte na Agree (souhlasím).

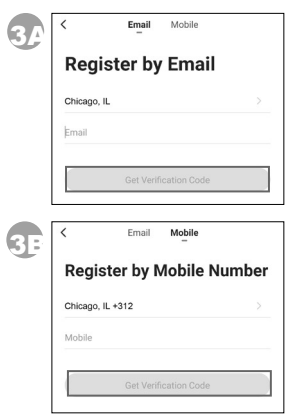

- Zadejte vaši mailovou adresu (3A) nebo číslo mobilního telefonu (3B).
- Klepněte na Get Verification Code (získat ověřovací kód).

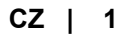

### REGISTRACE UŽIVATELSKÉHO ÚČTU (POKRAČOVÁNÍ)

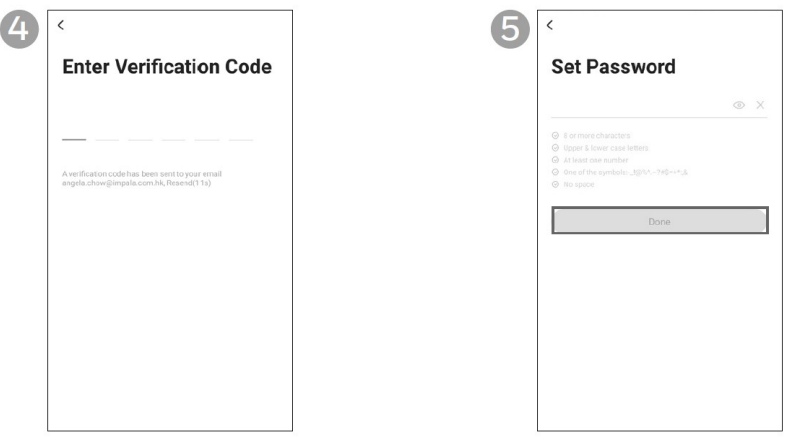

- Zadeite ověřovací kód. Zadeite heslo.
- - Klepněte na **Done** (hotovo).

\*Uživatel obdrží ověřovací mail z mailové adresy "system.az@notice.2.ismartlife.me" s kontaktním jménem "Honeywell Air Comfort" a předmětem zprávy "Registration Verification Code" (registrace ověřovacího kódu). Pokud vám mail nepřijde, zkontrolujte složku spam. V případě, že vám mail nepřijde do 60 vteřin, klikněte na tlačítko resend (znovu poslat).

### NASTAVENÍ SKUPINY

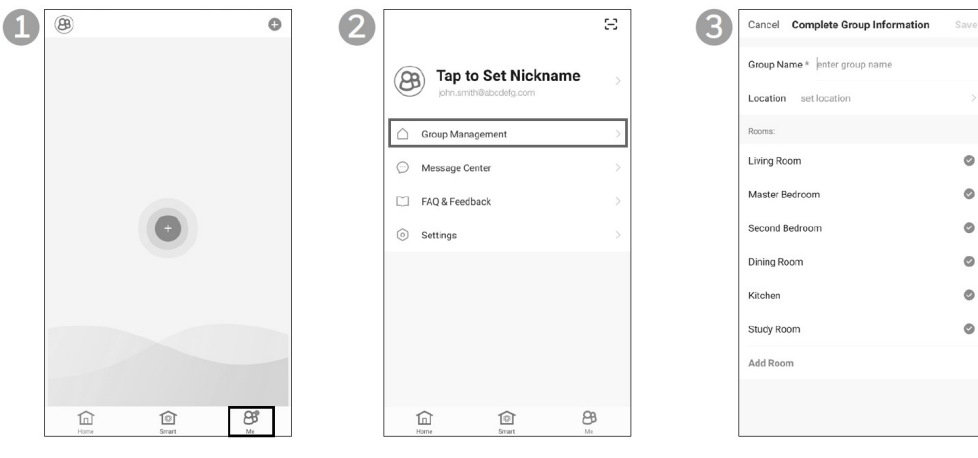

- 
- Klepněte na Group Management (nastavení skupiny). • Klepněte na tlačítko Me. • Klepněte na vezadejte Group Name
- (název skupiny) a Location (umístění).
	- Označte umístění klimatizační jednotky.
	- Klepněte na **Done** (hotovo).

#### **CZ | 2**

### PROPOJENÍ KLIMATIZAČNÍ JEDNOTKY S APLIKACÍ

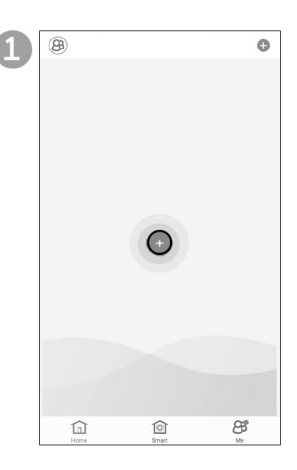

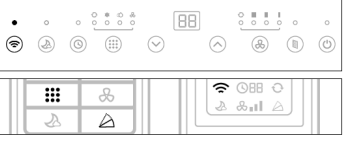

- Stiskněte a podržte tlačítk $\widehat{\sigma}$ až se ozve tón a ikona se rozsvítí, nebo,
- Na dálkovém ovládání stiskněte a podržte tlačítka:  $a \nearrow a\overline{z}$  zazní tón a rozsvítí se ikona  $\hat{z}$ .
- Nyní je WiFi přenosné klimatizační jednotky aktivní.

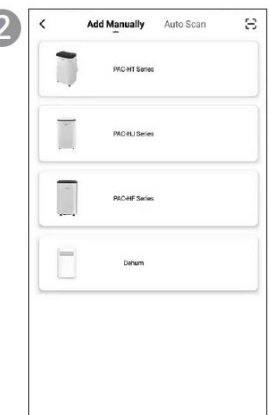

• Vyberte PAC Series.

- Stiskem tlačítka  $\Phi$  zapněte přenosnou klimatizační jednotku.
- V aplikaci klepněte na přidat zařízení.

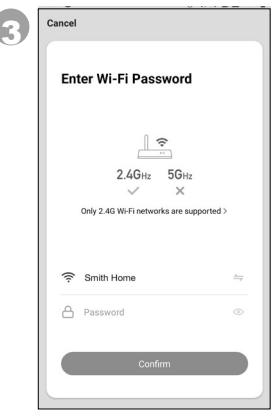

- **Connect your mobile** phone to the device's hotspot 1. Connect the phone to the hotspot show SmartLife\_XXXX
- Zadejte heslo do sítě WiFi.
- Klepněte na Confirm (potvrdit).
- Klepněte na Go to Connect (připojit).
- Klepněte na Smartlife- XXXX síť (XXXX – číslo modelu).
- Po připojení, stiskněte tlačítko domů/zpět na zařízení a vraťte se do aplikace Honeywell Air Comfort.

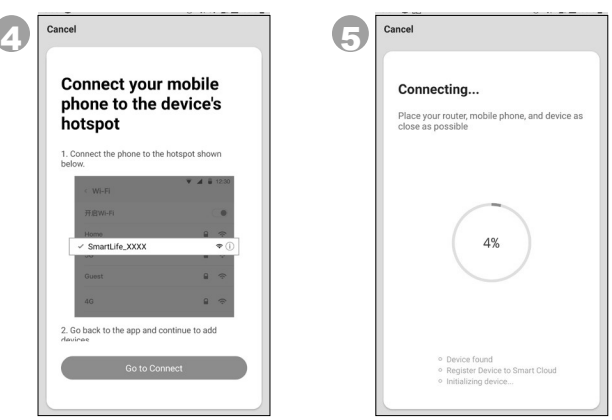

- Počkejte na dokončení připojení.
- Klepněte na Done (hotovo).

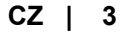

### POUŽITÍ APLIKACE

#### HLAVNÍ OBRAZOVKA

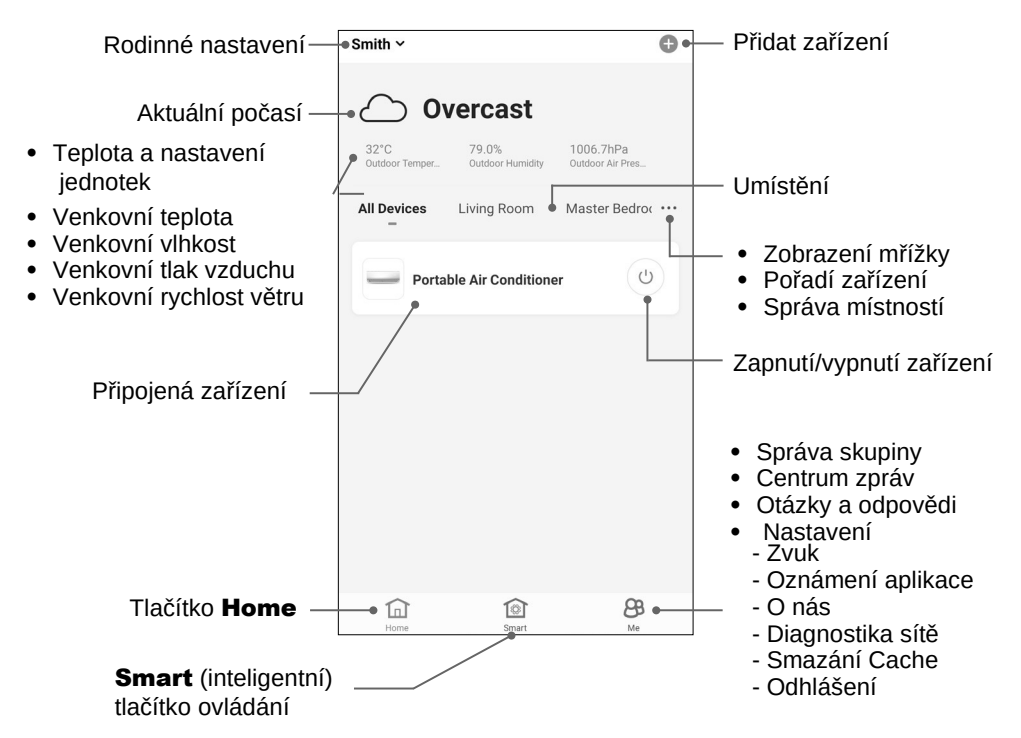

#### NASTAVENÍ SKUPINY

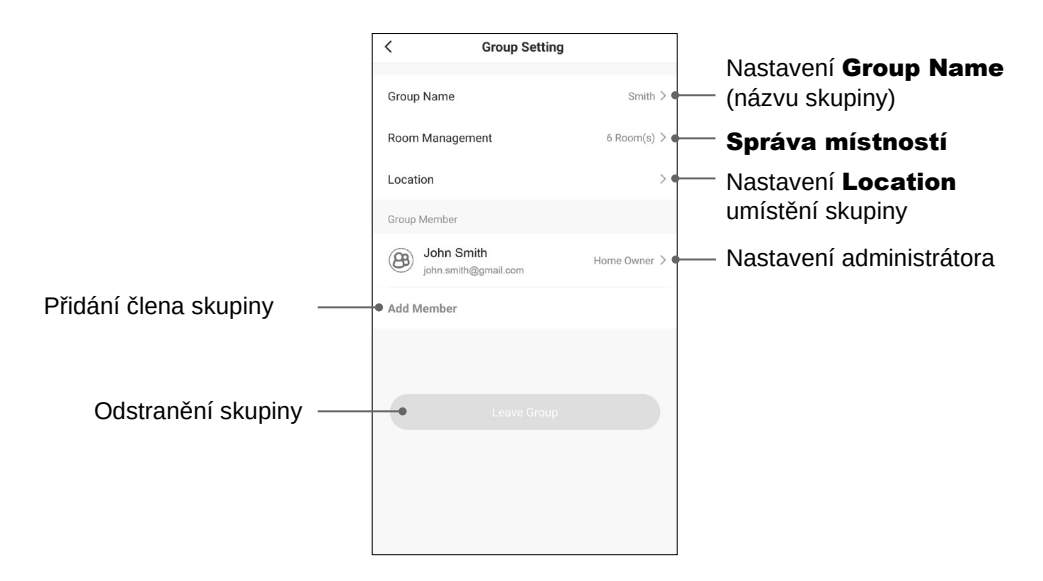

#### **CZ | 4**

### POUŽITÍ APLIKACE (POKRAČOVÁNÍ)

#### ZÁKLADNÍ NASTAVENÍ

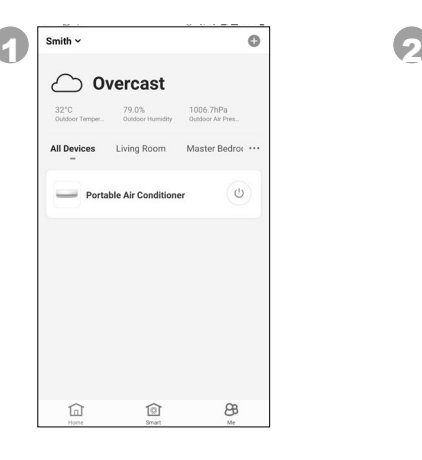

- Portable Air Conditioner  $\odot$ Off  $\frac{1}{2}$ B 匾 D
- Klepněte na Portable Air Conditioner (přenosná klimatizační jednotka).
- Pro zapnutí nebo vypnutí klimatizační jednotky klepněte na tlačítko(<sup>I</sup>).

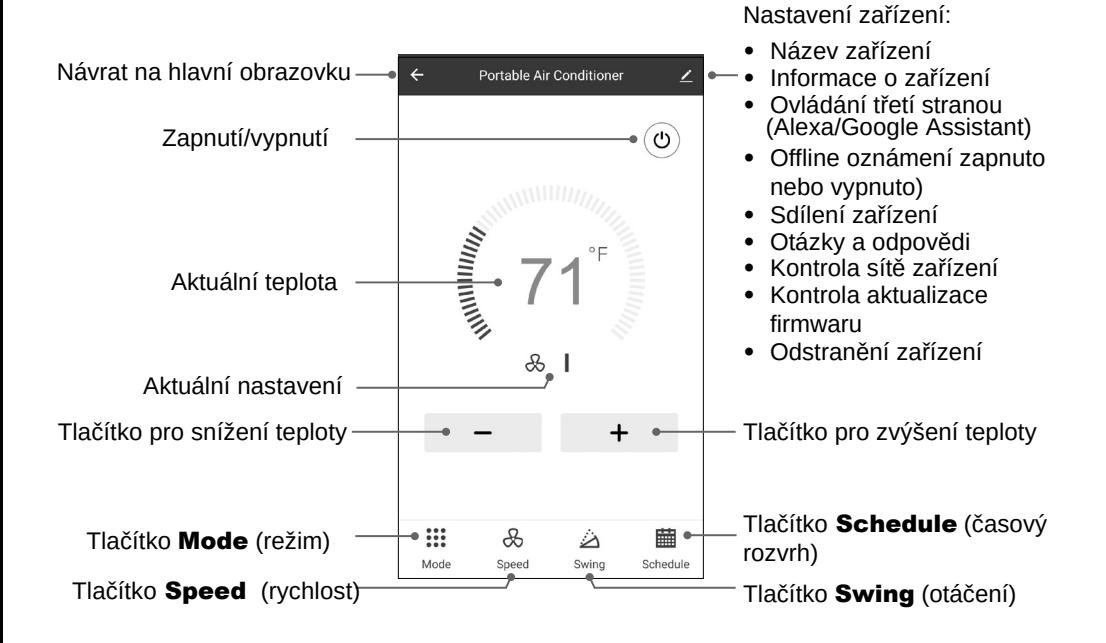

### POUŽITÍ APLIKACE (POKRAČOVÁNÍ)

### NASTAVENÍ REŽIMU A RYCHLOSTI VENTILÁTORU

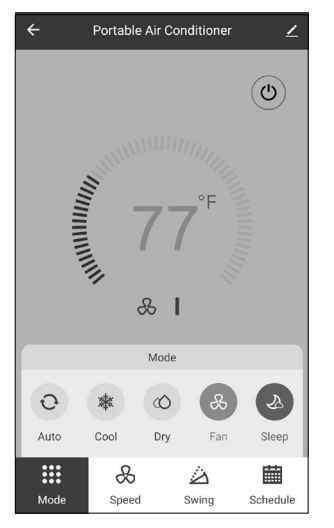

- Klepněte na tlačítko Mode (režim).
- Zvolte režim auto, chlazení, vysoušení, ventilace nebo spánek.

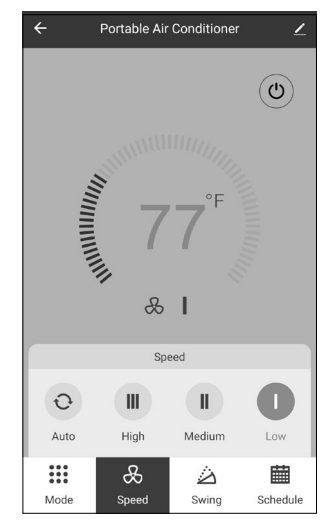

- Klepněte na tlačítko Speed (rychlost).
- Zvolte auto, vysoká, střední nebo nízká rychlost ventilátoru.

#### NASTAVENÍ ČASOVAČE

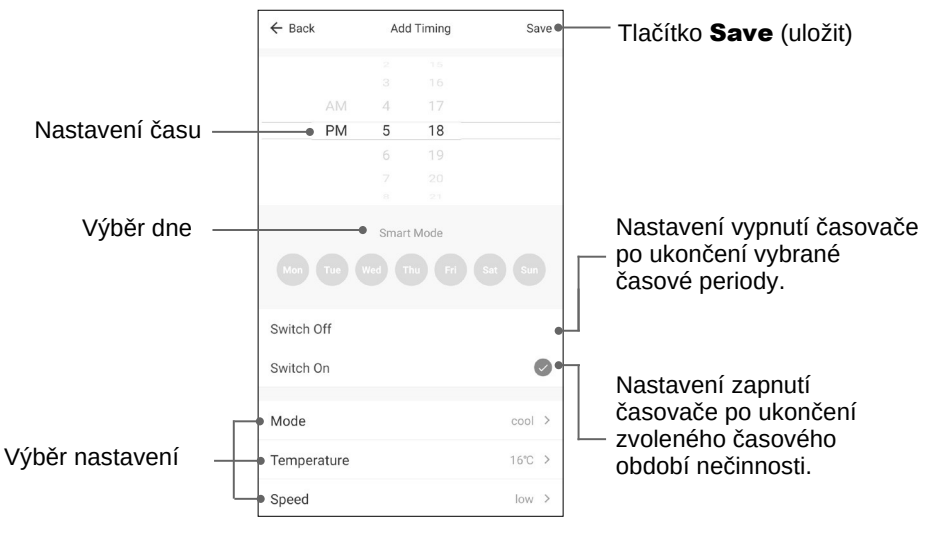

- Klepněte na tlačítko **Schedule** (časový rozvrh).
- Klepněte na **Add Timing** (přidat časování).
- Nastavte časovač / časovače.
- Po nastavení časovače, klepněte na **Save** (uložit). Více časovačů lze nastavit shodným postupem.

### **CZ | 6**

### PŘIDÁNÍ FUNKCE KLEPNUTÍM SPUSŤTE (TAP TO RUN)

POZNÁMKA: Funkcí klepnutím spusťte můžete současně jedním klepnutím spustit celou řadu akcí klimatizační jednotky.

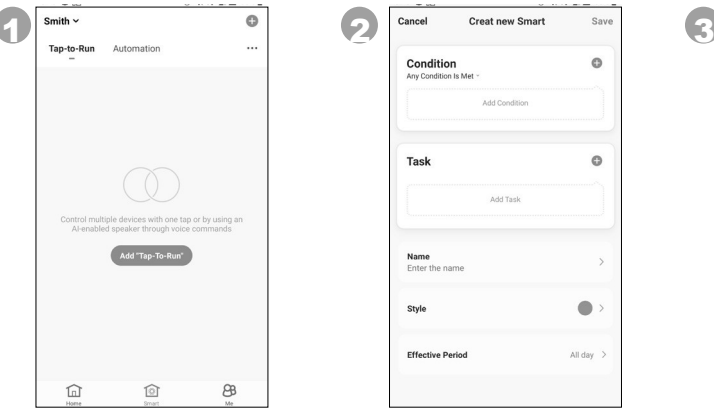

Í

- Klepněte na ovládací tlačítko Smart.
- Klepněte na Add "Tap- To-Run" (přidat funkci klepnutím spusťte).

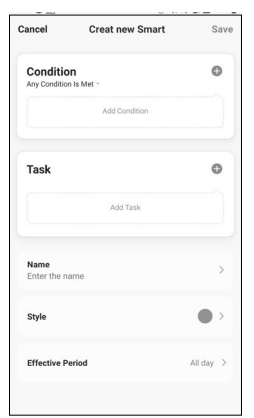

- Pro nastavení názvu funkce, klepněte na Name (název).
- Pro nastavení barvy pozadí nebo obrázku, klepněte na tlačítko Style.

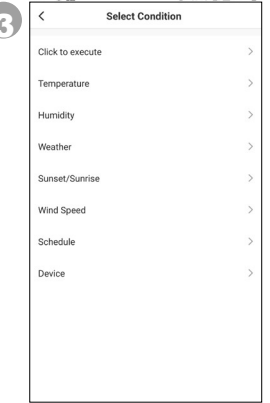

- Pro přidání podmínek spuštění funkce, klepněte na Condition (podmínka).
- Vyberte podmínky, které chcete přidat.

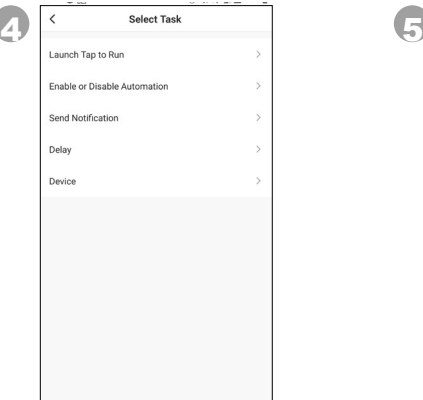

- Klepnutím na tlačítko Task přidáte k funkci další úlohu.
- Vyberte úlohu, kterou chcete přidat.

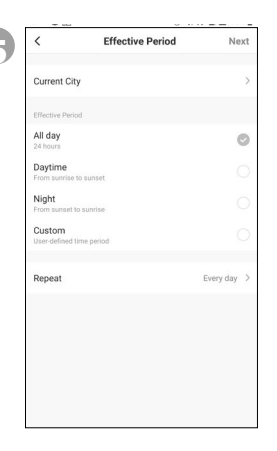

- Klepněte na Effective Period (období) pro výběr kdy se má funkce klepnutím spustit aktivovat.
- Klepněte na **Next** (další).
- Klepněte na **Save** (uložit).

#### PŘIDÁNÍ AUTOMATICKÉ AKCE

POZNÁMKA: Funkce automatizace automaticky spustí akce klimatizace, pokud jsou splněny určité podmínky.

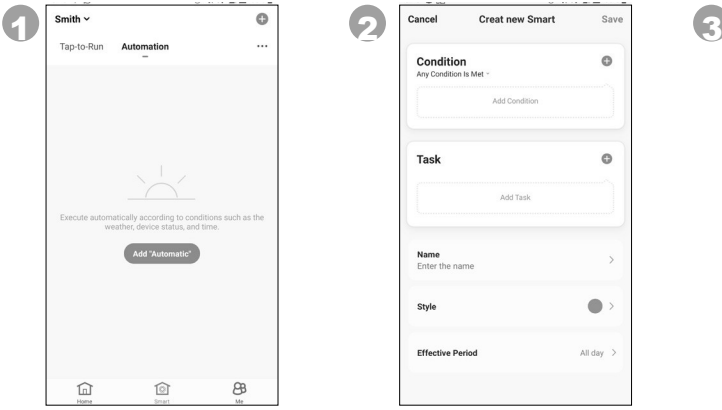

- Klepněte na ovládací tlačítko Smart.
- Klepněte na Add "Automatic" (přidat automatickou akci).

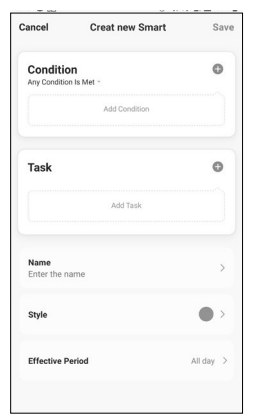

- Klepněte na Name (název) pro pojmenování automatické akce.
- Klepněte na **Style** (styl) pro nastavení barvy nebo obrázku na pozadí.

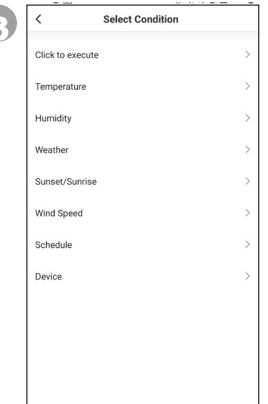

- Klepněte na Condition (podmínky) pro přidání podmínek automatické akce.
- Vyberte podmínky, které chcete přidat.

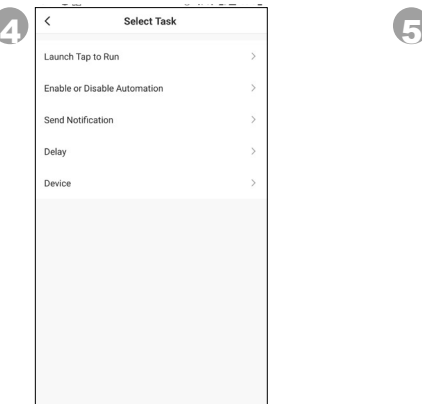

- Klepněte na Task (úloha) pro přidání úkolů automatické akce.
- Vyberte úkoly. Které chcete přidat.

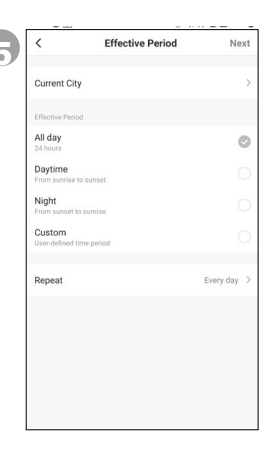

- Klepněte na Effective Period (období) pro výběr kdy se má automatická akce spustit.
- Klepněte na Next (další).
- Klepněte na **Save** (uložit).

POZNÁMKA: Zkontrolujte, zda je vaše zařízení Amazon Echo zapnuto a připojeno k síti Wi-Fi.

- Na vašem zařízení spusťte aplikaci "Amazon Alexa".
- Klepněte na  $\equiv$  a pak na **Skills & Games**.
- Klepněte na  $Q$  a zadejte "Honeywell Air Comfort". Klepněte na **Honeywell Air** Comfort.
- Klepněte na tlačítko **ENABLE TO USE** (povolit k použití).
- Pro přihlášení k aplikaci Honeywell Air Comfort zadejte přihlašovací jméno a heslo.
- Klepněte na Link Now (připojit nyní) a pak klepněte na Authorize (autorizovat).
- Klepněte na **Done** (hotovo).
- Klepněte na **DISCOVER DEVICE** (vyhledejte zařízení). Ze seznamu zvolte "Portable Air Conditioner" (přenosná klimatizační jednotka).
- Klepněte na **SET UP DEVICE** (nastavení zařízení). Pro zařízení vyberte skupinu, nebo klepněte na SKIP (přeskočit).
- Vyberte "Portable Air Conditioner" (přenosná klimatizační jednotka).
- Klepněte na **DONE** (hotovo).

### PŘIPOJENÍ K GOOGLE HOME

POZNÁMKA: Zkontrolujte, zda je vaše zařízení Amazon Echo zapnuto a připojeno k síti Wi-Fi.

- Na vašem zařízení spusťte aplikaci "Google Home".
- V levém horním rohu klepněte na +. Klepněte na **Set up device** (nastavení zařízení).
- Klepněte na **Have something already set up?** (chcete něco nastavit?)
- Klepněte na  $Q$  a zadejte "Honeywell Air Comfort". Klepněte na **Honeywell Air** Comfort.
- Zadejte vaše přihlašovací jméno a heslo k aplikaci Honeywell Air Comfort.
- Klepněte na Link Now (připojit nyní) a pak klepněte na Authorize (autorizovat).
- Abyste přidali k klimatizační jednotku k místnosti klepněte na Portable Air **Conditioner** (přenosná klimatizační jednotka) a pak na **Add to a room** (přidat k místnosti). Nebo pro přeskočení klepněte na X v levém horním rohu.
- Pro zařízení zvolte místnost, klepněte na **Next** (další) a pak na **DONE** (hotovo).

#### Zapnutí a vypnutí:

• Řekněte: "Alexa/Hey Google, zapni/ vypni přenosnou klimatizaci".

#### Nastavení cílové teploty:

• Řekněte: "Alexa/Hey Google, nastav přenosnou klimatizaci na XX." (Nastavení mezi 15 a 32°C)

#### Přepínání mezi funkcemi klepnutím spusťte a automatickou akcí:

• Řekněte: "Alexa/Hey Google, přepni scénář <název scénáře> zapnout/vypnout."

### ŘEŠENÍ PROBLÉMŮ

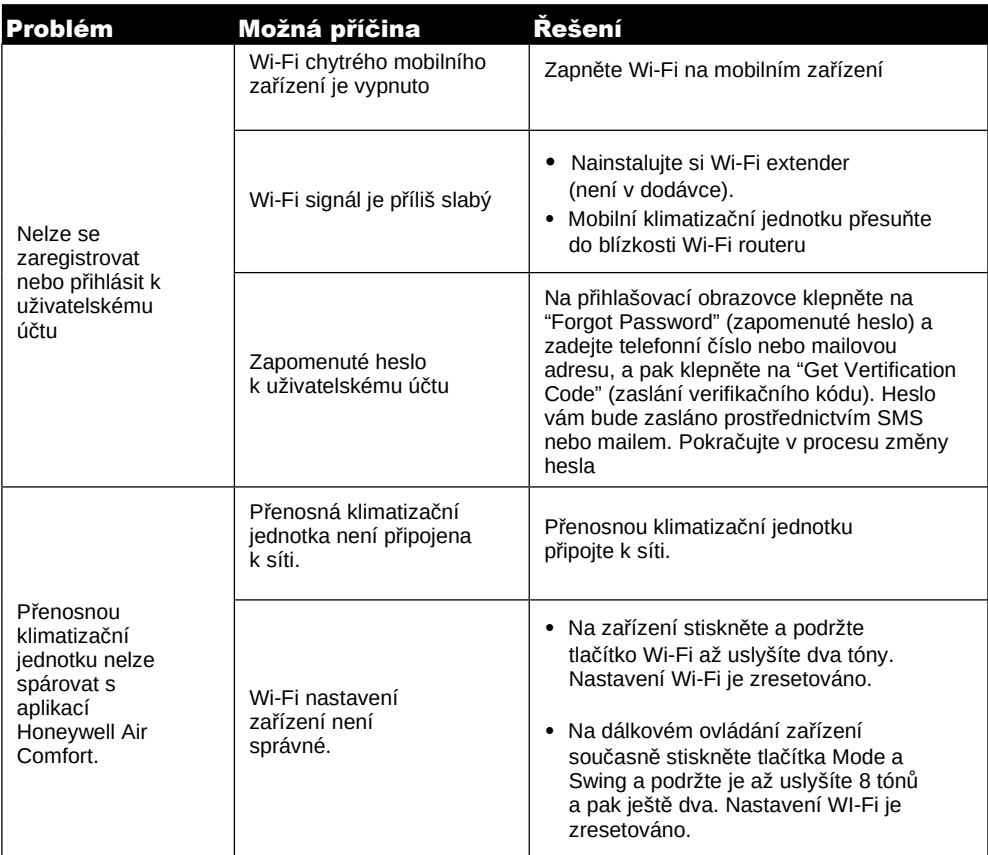

## ŘEŠENÍ PROBLÉMŮ (POKRAČOVÁNÍ)

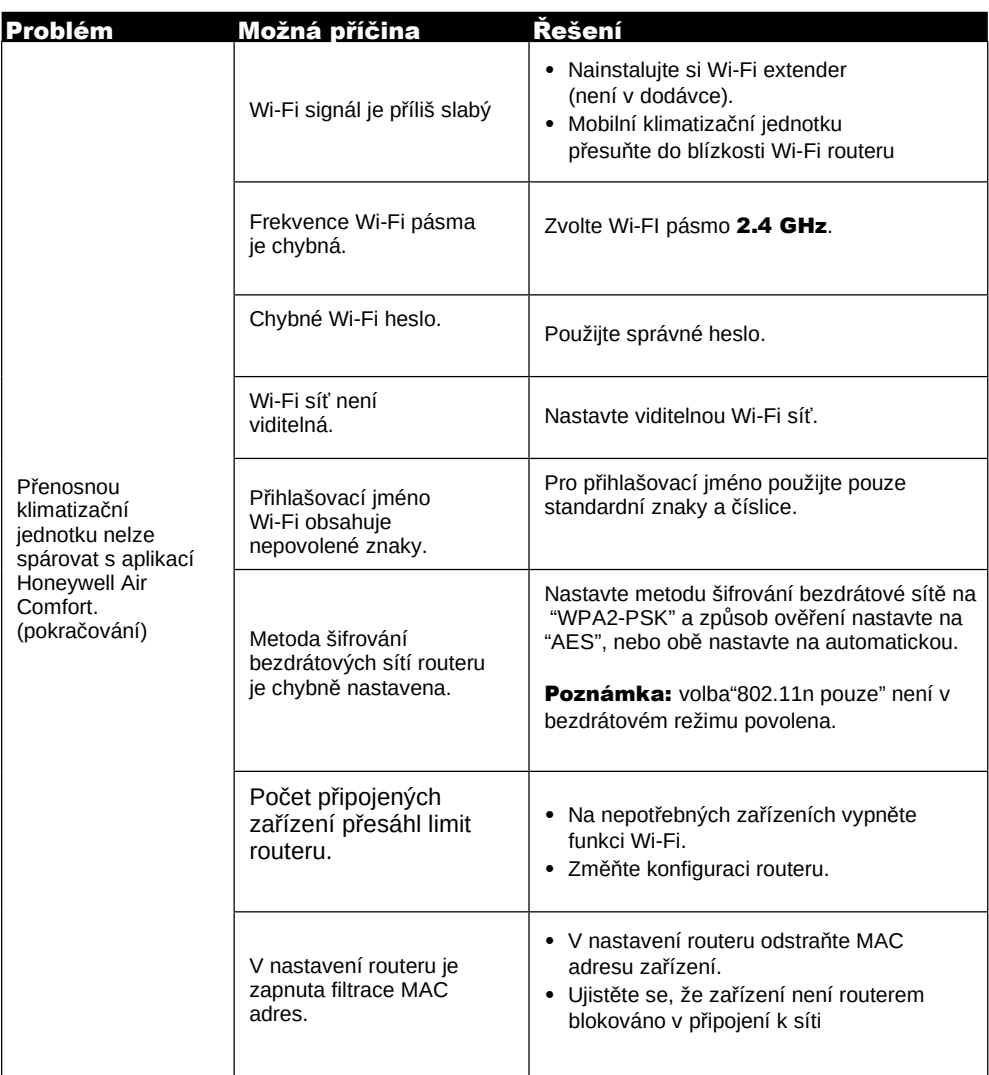

#### JMATEK UK limited

Keizersgracht 62 1015 CS Amsterdam Netherlands Support.eu@jmatek.com

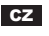

CZ Wyrobon v Cíněž 2021<br>
JMATEK Limited. Všechna práva vyhrazena.<br>
Chohodní ochranná známka Honeywell je použita pod licencí<br>
společnosti Honeywell international Inc.<br>
Pro tento výrobek společnost Honeywell International I

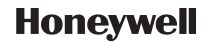